# Informatik am HGG - Massberg (home)

Kl.9 Excel Logo(1) Kl.10 Einf.Jscript, Simulation Delphi: 11.1, 12.1, 13.1 Projekte: Physik mit Maple Digitaltech. M-S-R 11.2, 12.2, 13.2 Landmess. Html Logo(2)

#### Logo

# MswLogo-Befehlsübersicht:

MSWLogo6.4h -deutsche Version- aus dem Internet laden : www.softronix.com

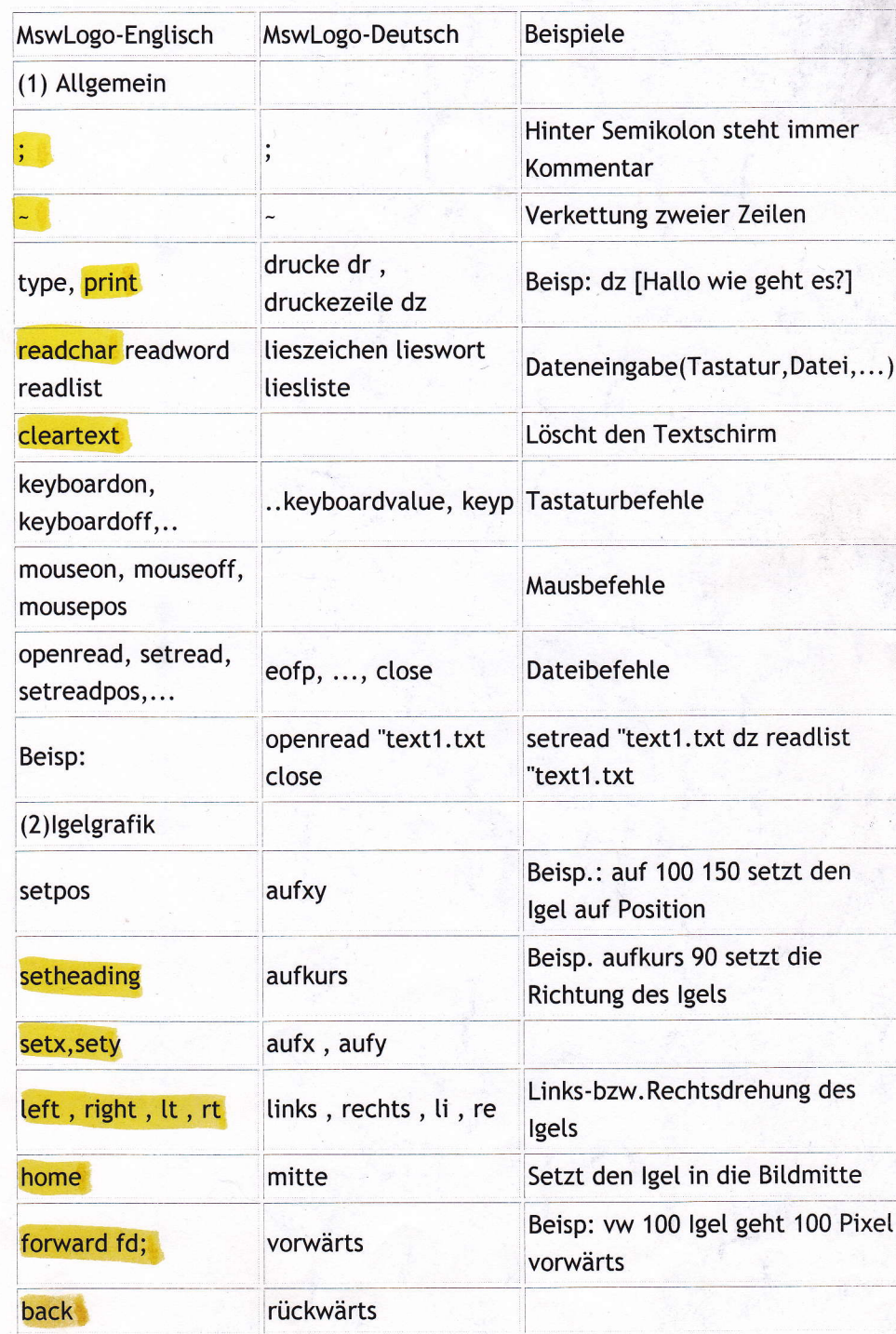

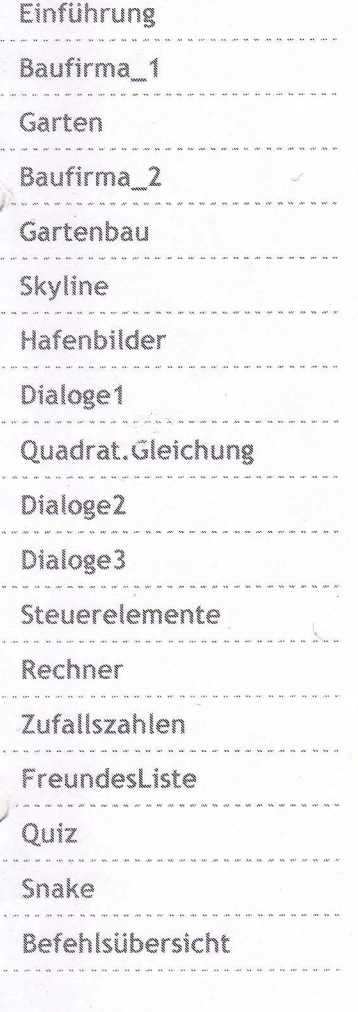

#### Aufgaben:

Aufgaben\_1

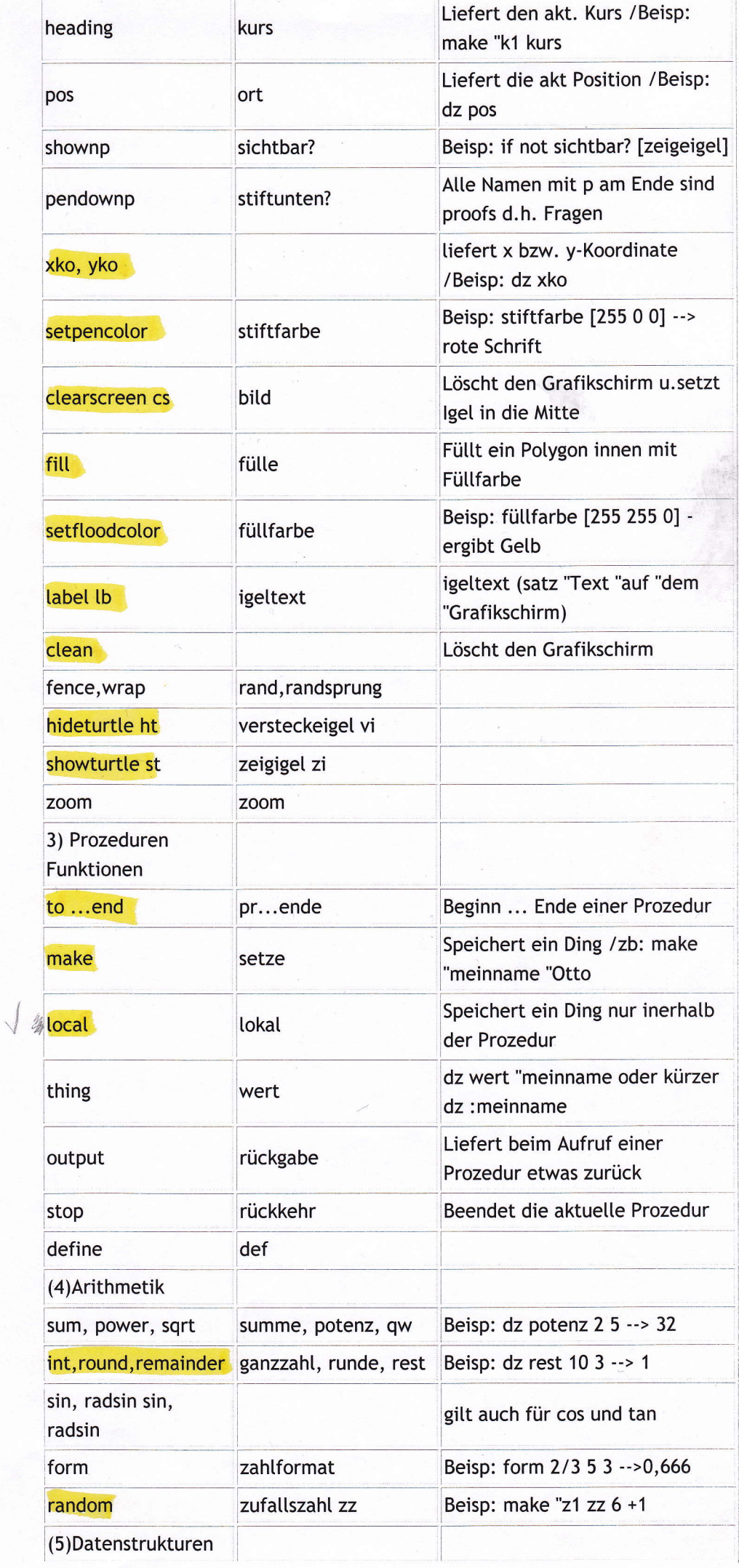

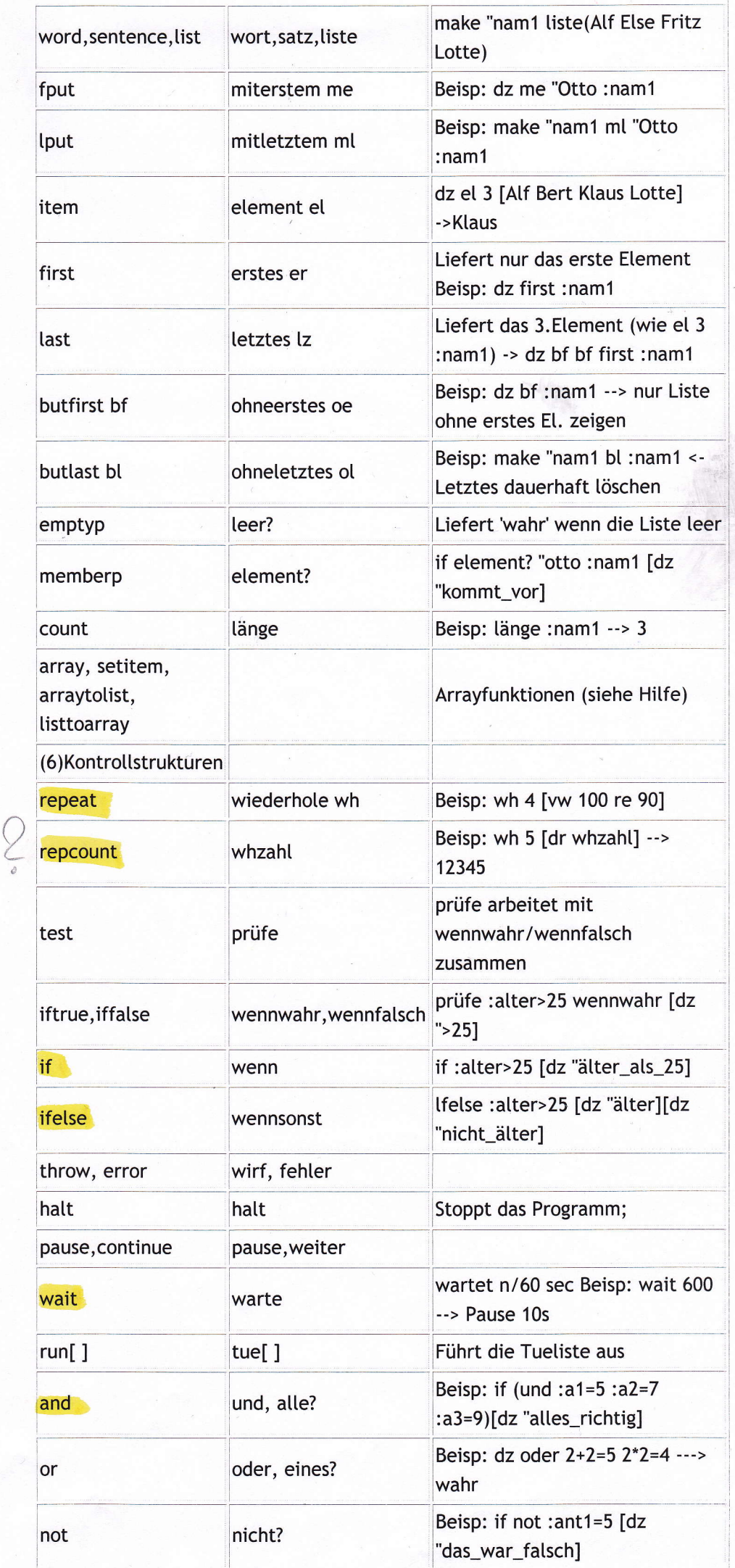

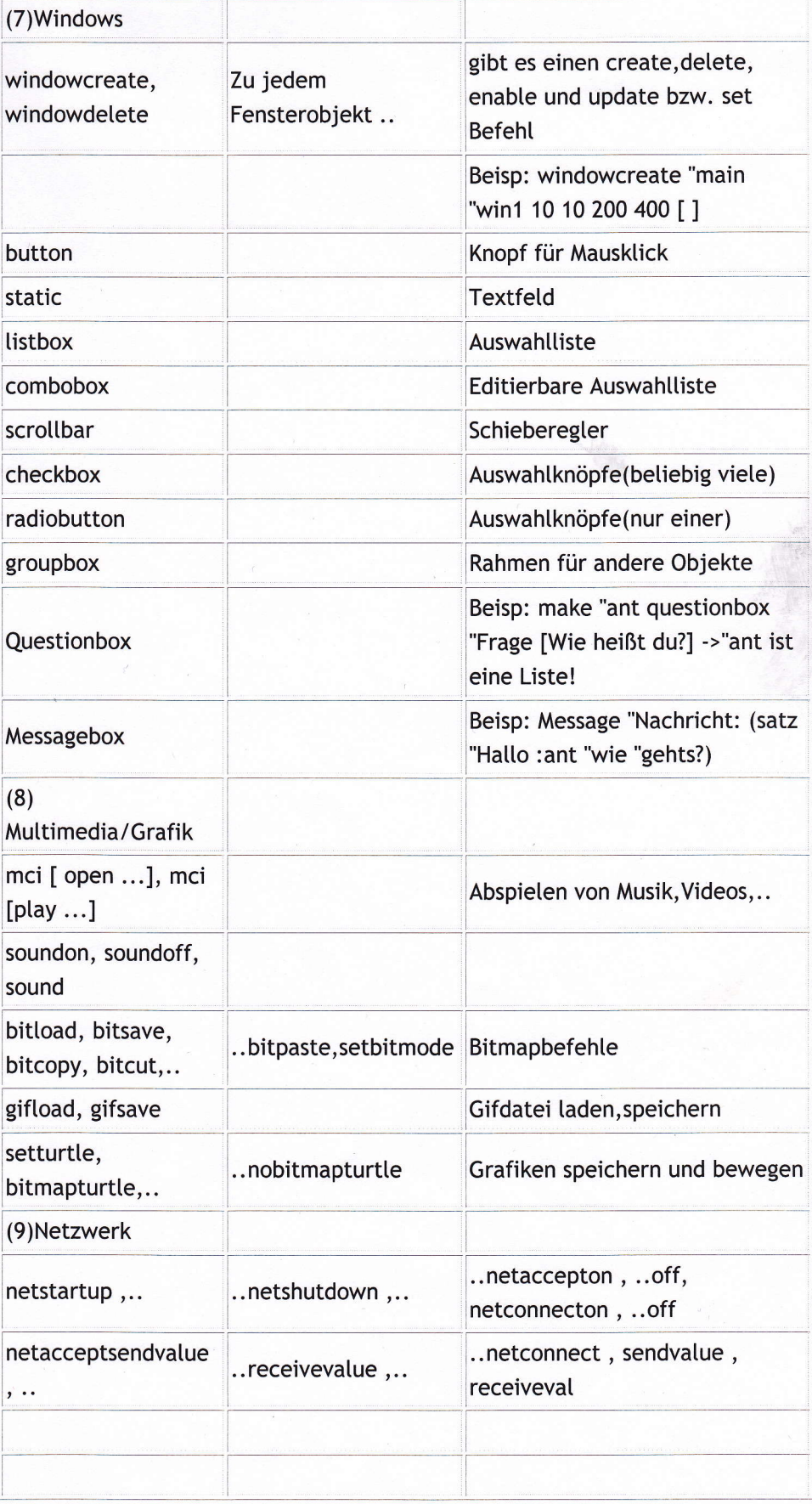

# II Ausgewählte Grundfunktionen und -prozeduren (MSW Logo)

Vorbemerkung: In MSW Logo wird unterschieden zwischen

- Zahlen (ohne besondere Kennzeichnung, z.B. 23,  $-4.5$ , 6.5e-12)<br>- Zeichenketten (kenntlich durch vorangestelltes ".z.B.: "Hallo!)
- Zeichenketten (kenntlich durch vorangestelltes ", z.B.: "Hallo!)<br>- Listen (kenntlich durch eckige Klammern, z.B.: [a c], [[1 1]
- Listen (kenntlich durch eckige Klammern, z.B.:  $[a \ c]$ ,  $[1 \ 1] \ [2] \ [3 \ 9]$ ])

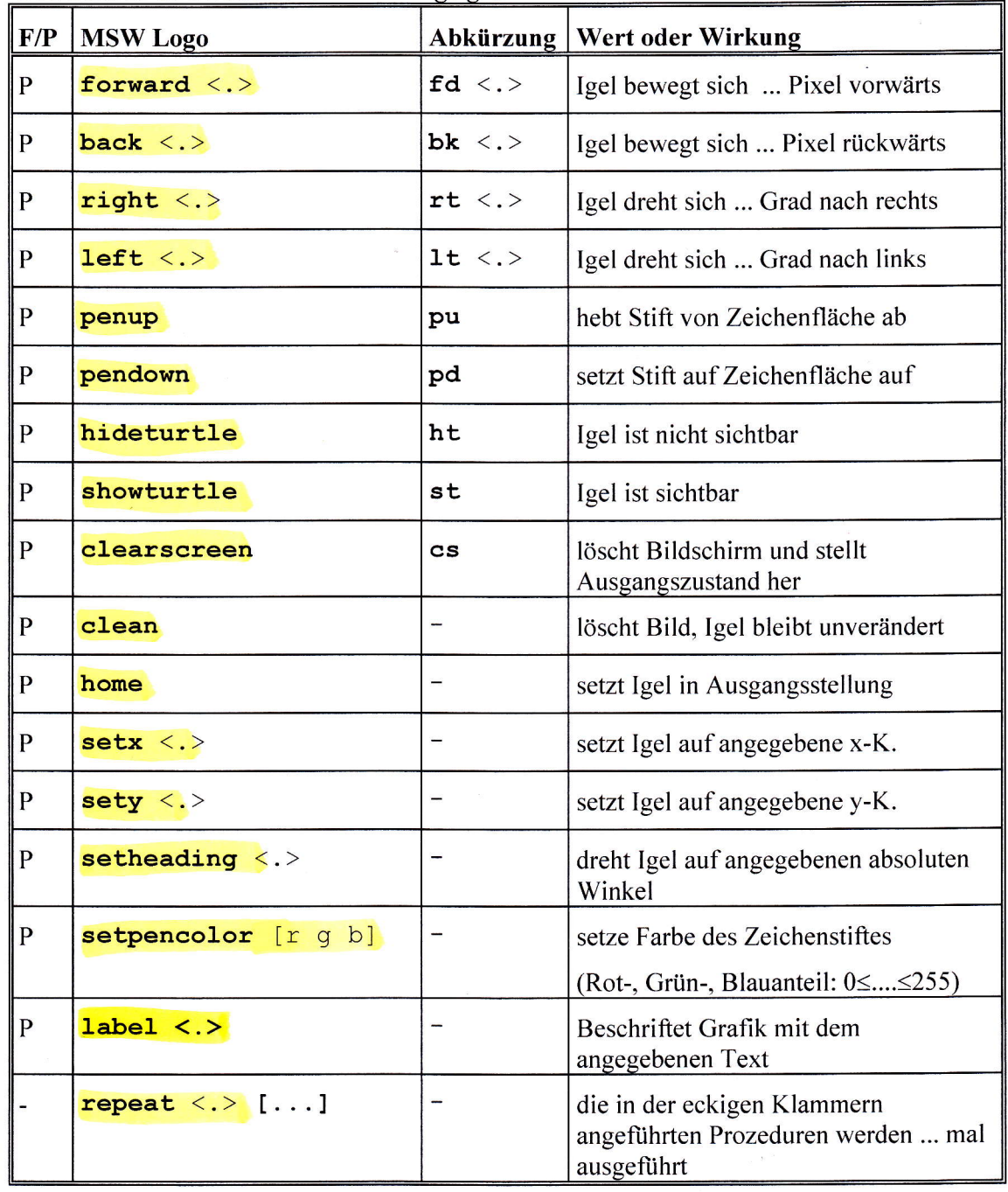

#### Prozeduren und Funktionen für die Igelgrafik

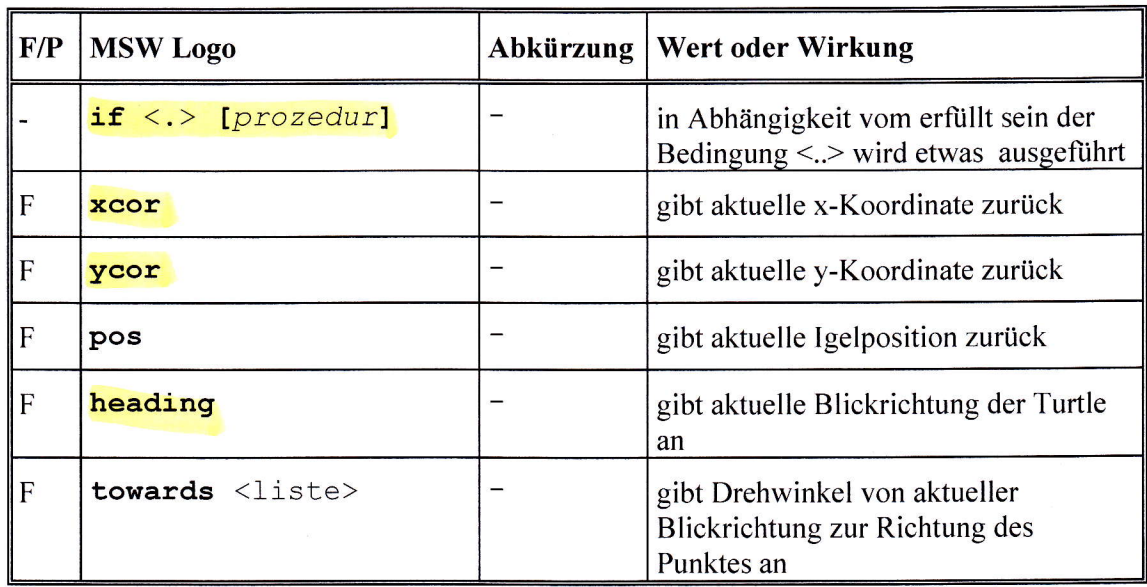

#### Prozeduren zur Ausgabe auf dem Bildschirm u.a.

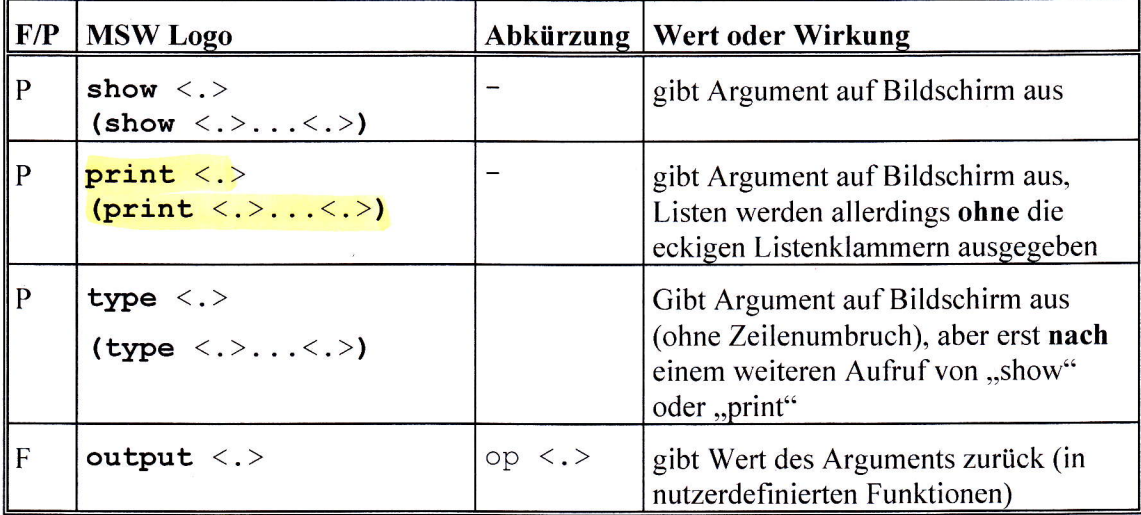

## Funktionen für das Rechnen mit Zahlen

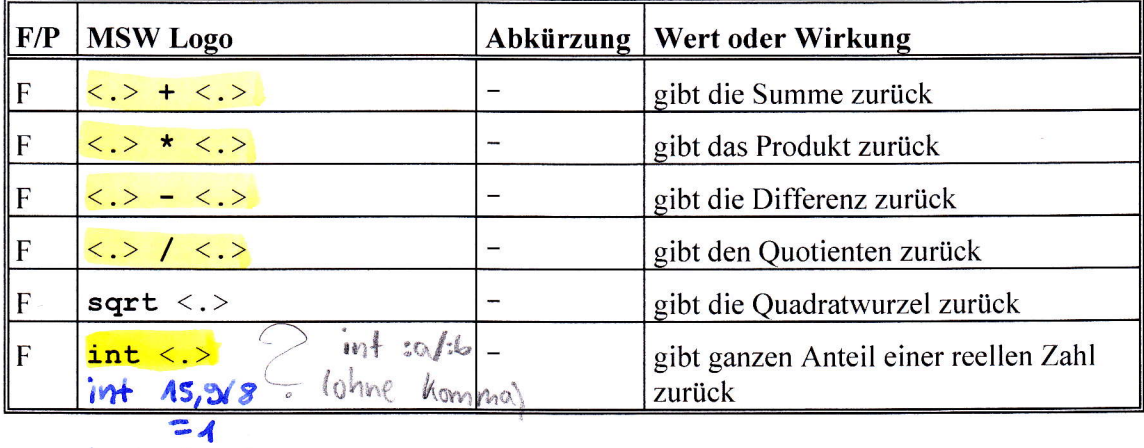

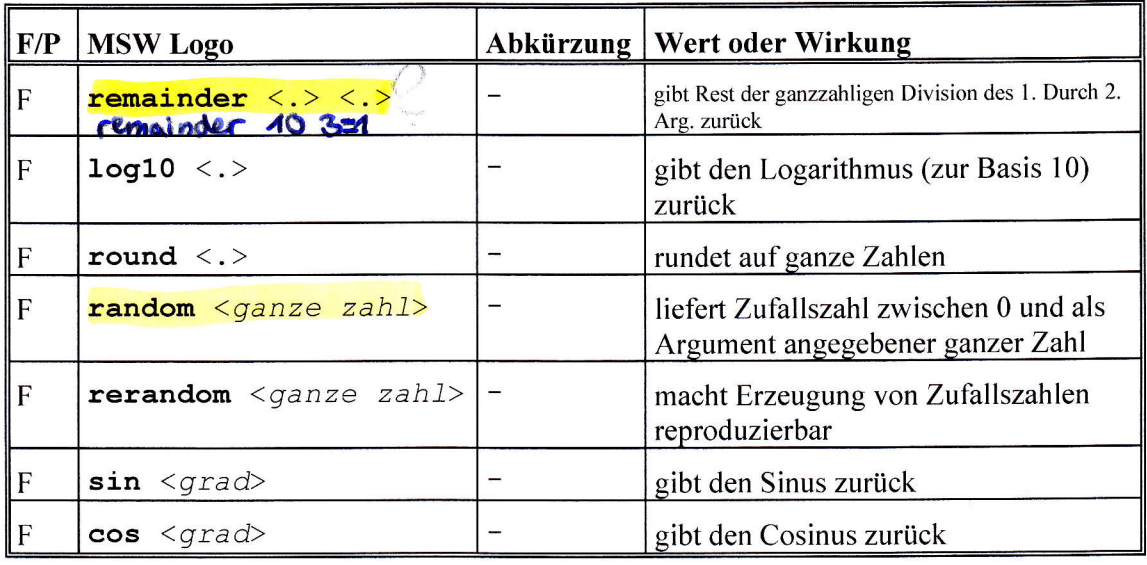

## Funktionen für ASCII-Umwandlungen

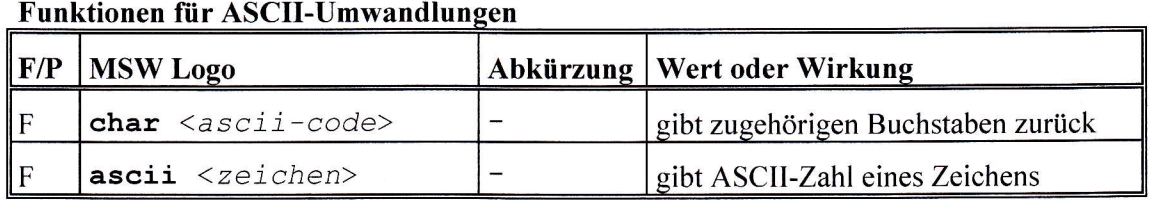

## Bedingte Ausdrücke und Prädikate

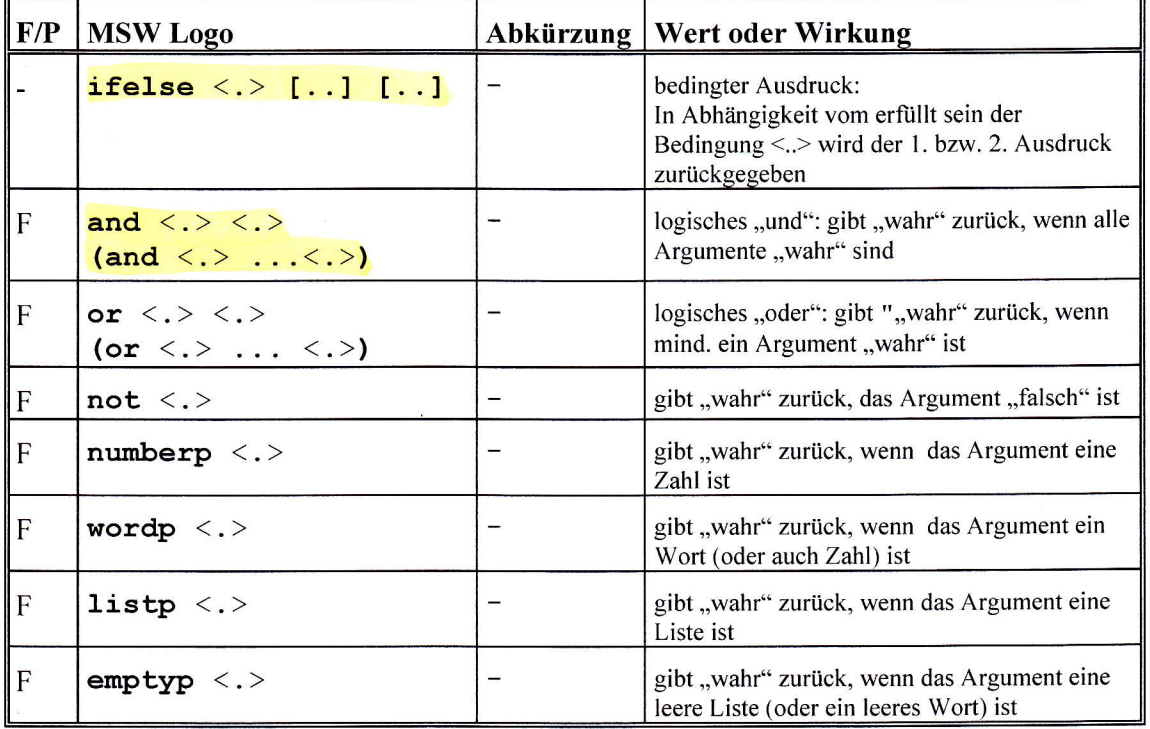

 $\prime$  .

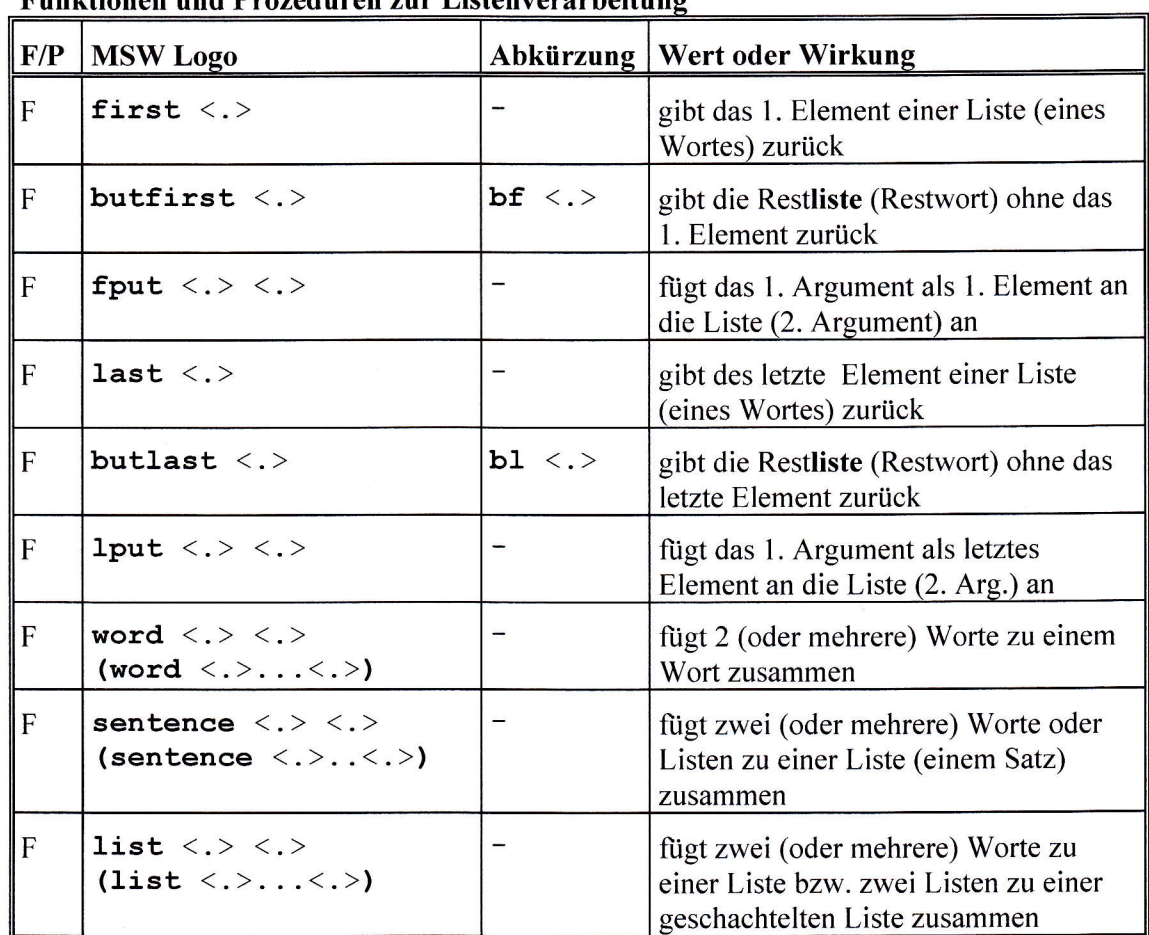

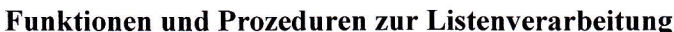

### Funktionen und Prozeduren für Eigenschaftslisten

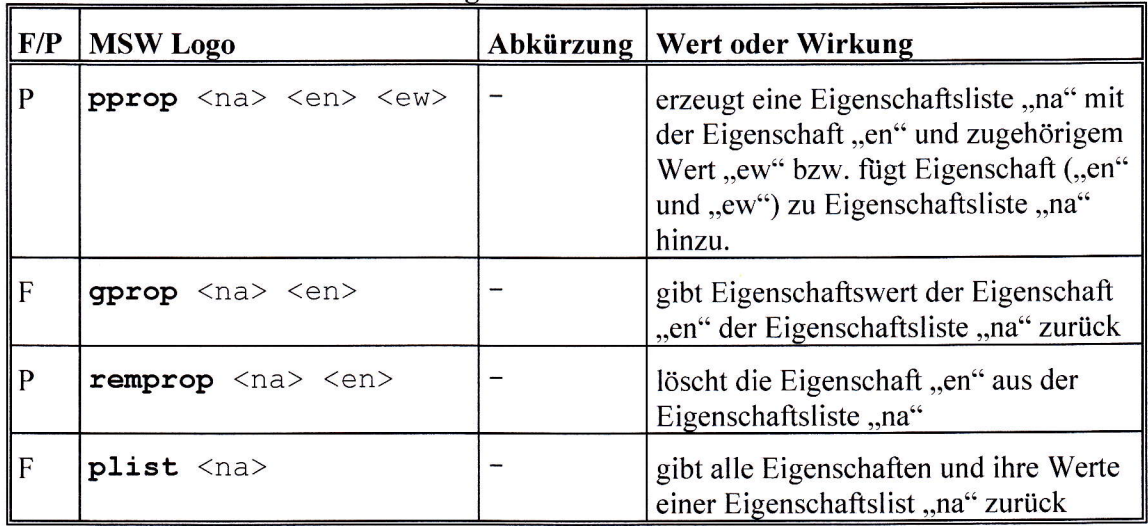

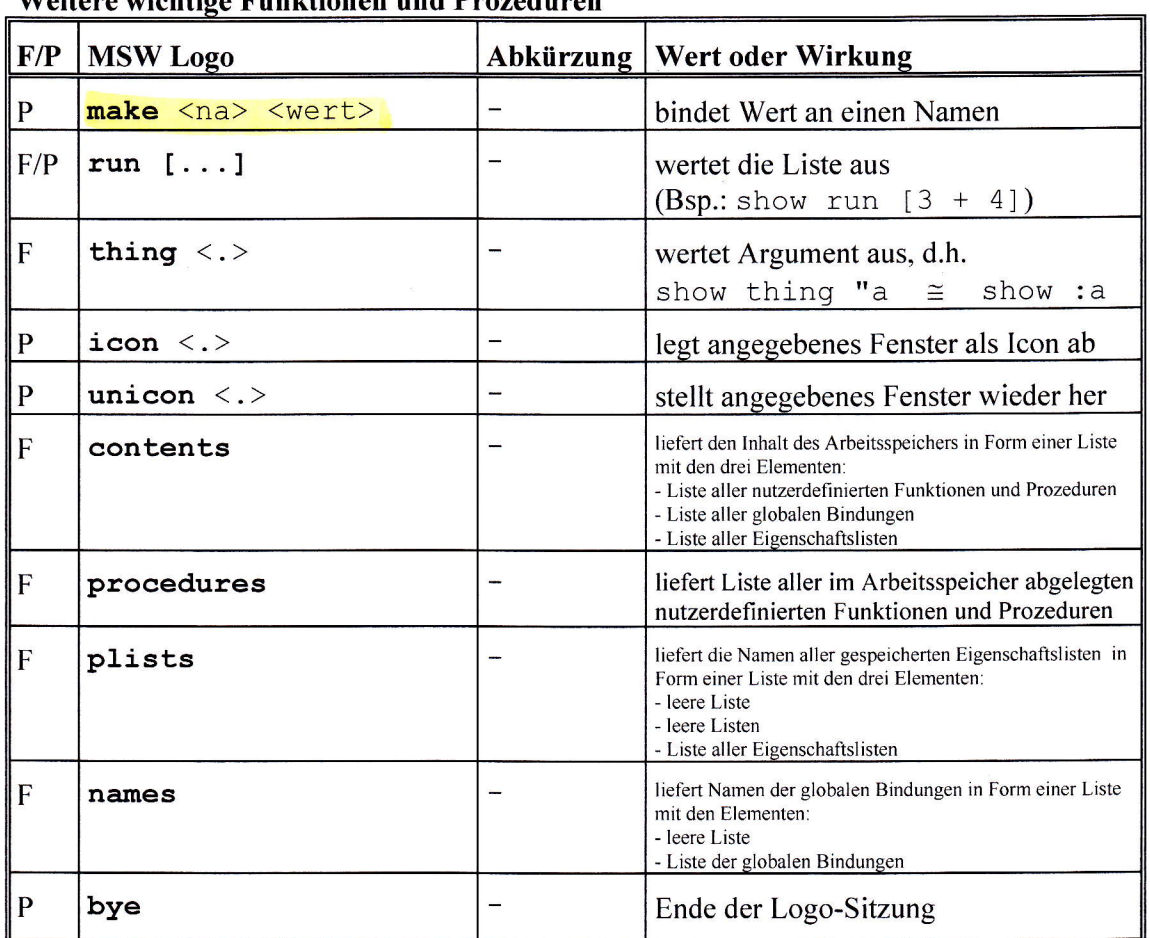

Weitere wichtige Eunktionen und Prozeduren

## Einige ausgewählte Farben sind (MSW Logo):

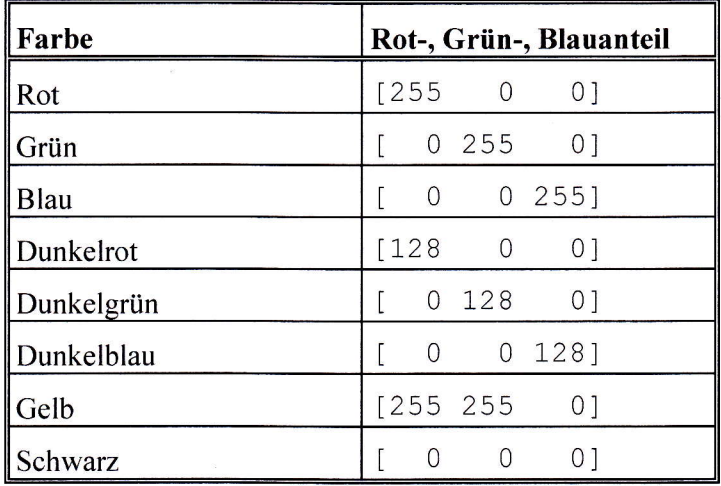

 $\overline{7}$ 

#### Grundprozeduren zur Gestaltung nutzerfreundlicher Oberflächen:

Zur Gestaltung nutzerfreundlicher Oberflächen werden im allgemeinen benötigt:

- Fenster L.
- Beschriftungsfelder i.
- Ein-/Ausgabefelder
- Schaltflächen

Für die Erzeugung von Objekten dieser Klassen stehen folgende Konstruktoren zur Verfügung:

Zum Erzeugen eines neuen Fensters: Windowcreate <eltern> <name> <br/> <br/> <br/> <tpos> <tpos> <tpos> <tpos> <tpos> <tpos> <tpos> <tpos><tpos> <tpos><tpos> <tpos><tpos> <tpos><tpos> <tpos><tpos><tpos><tpos><tpos><tpos><tpos><tpos><tpos><tpos><tpos><tpos><t

Zum Löschen eines Fensters: windowdelete <name>

Ausgabebox als Liste zurück.

Zum Erzeugen eines Beschriftungsfelds: statiCCfgate <eltern> <name> <beschriftung> <x-pos> <y-pos> <brei.te> <hoehe>

ZumErzeugen eines Ein- und Ausgabefensters comboboxcrgatg <eltern> <narne> <xpos> <ypos> <breite> <hoehe>

Zum Lesen aus einem Ein- und Ausgabefenster comboboxgettext <name> Bem.: Die Grundfunktion comboboxgettext <name> gibt den Inhalt der Ein- und

Zur Ausgabe in ein Ein- und Ausgabefenster comboboxsettext <name> <inhalt>

Zum Erzeugen einer Schaltfläche: bUttOnCfeate <el,tern> <name> <beschriftung> <x-pos> <y-pos> <breite> <hoehe>

Weitere Grundprozeduren sind der Logo-Hilfe zu entnehmen, wie z.B.: \--/ listboxcreate <eltern> <name> <xpos> <ypos> <breite> <hoehe>

scrollbarcreate <eltern> <name> <xpos> <ypos> <br/> <br/> <hoehe>

checkboxcreate <eltern> <gruppe> <name> <br/> <br/> <br/> <br/> <br/> < </pos> <br/> <br/> <br/> <br/> <br/> <br/> <br/> <br/><br/><br/>
<br/>
<<br/>
<<br/>
<<br/>
<<br/>
<<br/>
<<br/>
<<br/>
<<br/>
<<br/>
<<br/>
<<br/>
<< radiobuttoncreate <eltern> <gruppe> <name> <br/> <br/> <br/> <tros> <ypos> <br/> <tros> <hoehe> messagebox <ueberschrift> <inhalt>

#### Automatisches Laden und Ausführen von Logo-Programmen

Beim Starten des Logo-Systems kann eine Datei mit Logo-Quelltexten automatisch in den Arbeitsspeicher geladen werden. Dazu ist beim Aufruf der Datei 1ogo. exe in der Befehlszeile der Parameter -1 (abgeleitet von "load") und der Dateiname der Logo-Datei (bzw. der gesamte Pfad zur Logo-Datei) anzugeben.

Ist in dieser Logo-Datei die Zeile

make "startup [starte baum]

enthalten, so wird nach dem Start des Logo-Systems die angegebene Datei starte baum automatisch aufgerufen und ausgeführt.

Enhält die Prozedur starte\_baum das Grundwort bye, so wird nach ausfiihren der Prozedur das Logo-System wieder verlassen.

Hier zunächst der komplette Quelltext der Datei baumtest. 1go:

```
to baum :n :s<br>; zeichnet binären Baum
ifelse :n = 0 [fd :s back :s] \sim[fd :s rt 45 baum :n - 1 :s/2 lt 90 baum :n - 1 :s/2 rt 45 back :s]
end
to starte_baum
; Rahmenprozedur zum Löschen des Grafikschirms, Positionieren der Turtle, zeichnen
%, des binären Baumes, mit einer Warteschleife vor dem Verlassen des LOGO-Systems
  pu back 200 pd
  baum 10 300
 repeat 1000000 Il
 bye
end
```
Make "startup [starte baun]

Handlungsablauf zur Erstellung einer neuen Verknüpfung, die automatisch das Logo-System startet, die obige Datei lädt, die Prozedur ausführt und nach Ablauf einer gewissen<br>Zeit (repeat 1000000 []) das Logo-System wieder verlässt:

- Klicken mit der rechten Maustaste
- Menüpunkt NEU
- Menüpunkt VERKNÜPFUNG
- Mittels Durchsuchen Pfad zur Datei logo . exe eintragen
- (z.B: e: \mswlogo5l\logo. exe)
- auf WEITER klicken
- Namen für die Verknüpfung eintragen (z.B.: Teste Baum)
- Fertigstellen

Nach Doppelklick auf das Symbol würde nun erst einmal das Logo-System gestartet. Damit auch die gewünschte Datei geladen und die entsprechende Prozedur gestartet wird, ist noch folgendes zu tun:

- Mit der rechten Maustaste auf das Verknüpfungssymbol klicken
- Menüpunkt EIGENSCHAFTEN
- Menü Verknüpfung

II Ausgewählte Grundfunktionen und -prozeduren (MSW Logo)

- In der Zeile ZIEL ergänzen: e: \mswlogo51\logo.exe -1 baumtest.lgo

- In der Zeile ARBEITSVERZEICHNIS den Pfad eintragen, in dem sich die Datei baumtest. lgo befindet.

- Alle Eintragungen mit ok bestätigen.

Nun kann mit dem Doppelklick auf das Verknüpfungssymbol der binäre Baum gezeichnet werden.

## III Ausgewählte Grundfunktionen und -prozeduren (DrScheme)

Bem: Jeder Funktionsaufruf in DrScheme muss eine Liste sein:

 $(remainder 6 4)$ 

#### Prozeduren und Funktionen für die Igelgrafik

Vor der Nutzung der Igelgrafik sind einige Dinge zu beachten:

- l. Das Sprachniveau sollt auf das höchste Niveau (Essentials of Programming Languages (2nd ed.)) gesetzt werden, damit innerhalb einer Prozedur nacheinander mehrere Prozeduren aufgerufen werden können.
- 2. Es muss das Grafikpaket (Teachpack: : C:\Programme\PlTv208\teachpack\turtles.ss.) geladen werden.
- 3. Das Grafikfenster wird durch den Aufruf (turtles) im Kommandofenster geöffnet. Danach können die nachfolgenden vordefinierten Prozeduren und weitere nutzerdefinierte Prozeduren aufgerufen werden.

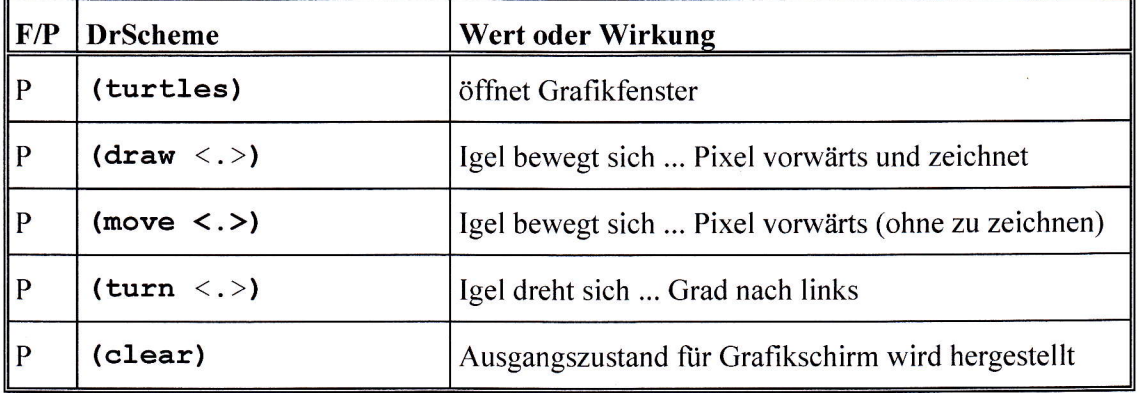

#### Prozeduren zur Ausgabe auf dem Bildschirm

Bem: Da der Scheme-Interpreter stets eine,,Lesen-Auswerten-Schreiben-Schleife durchläuft, ist eine Prozedur zur Ausgabe nicht notwendig. Sie kann aber zur Ausgabe von Zwischenergebnissen verwendet werden.

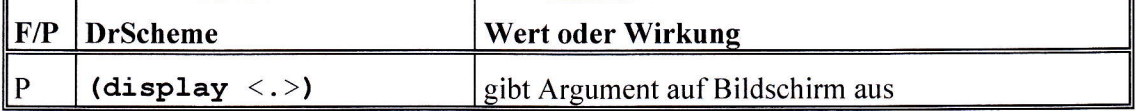

#### Funktionen für das Rechnen mit Zahlen

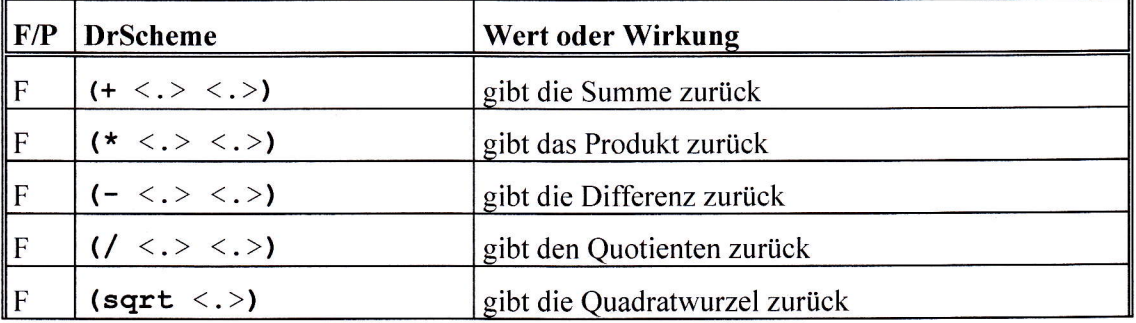

 $(+ 3 4)$ 

III Ausgewählte Grundfunktionen und -prozeduren (DrScheme)

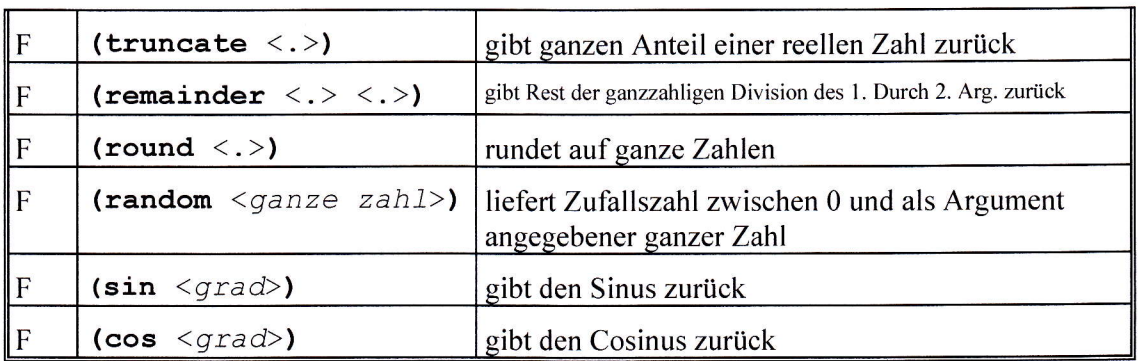

## Funktionen für ASCII-Umwandlungen

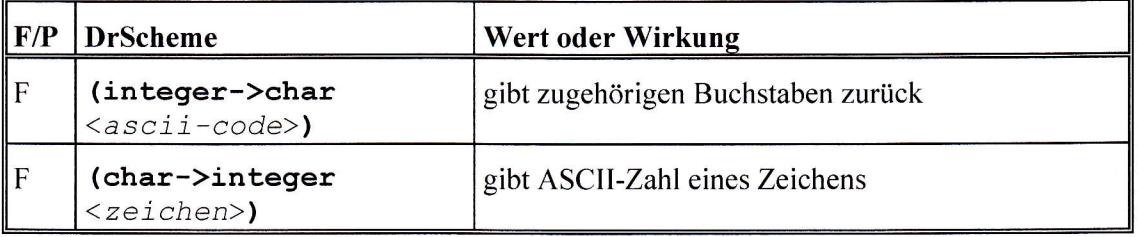

## Bedingte Ausdrücke und Prädikate

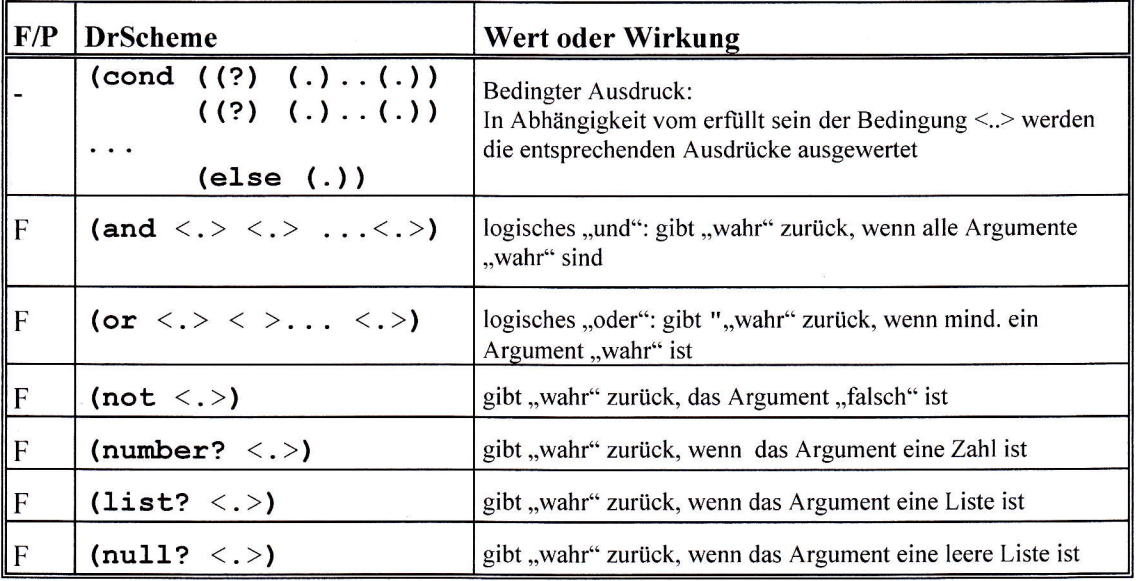

## Funktionen und Prozeduren zur Listenverarbeitung

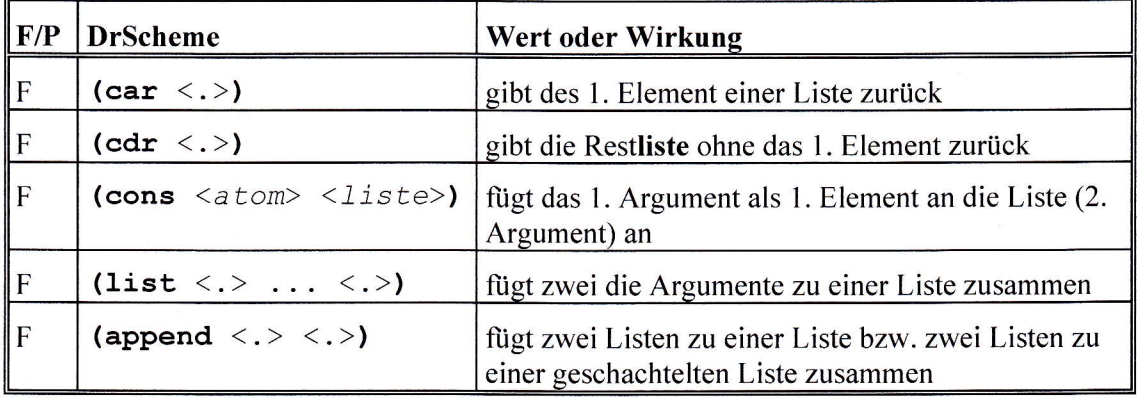

# IV Kleine englische Sprachhilfe

Vorbemerkung: Diese (unvollständige) Zusammenstellung häufig benötigter Wörter und Redewendungen soll helfen, sich in englischen Oberflächen besser zurechtzufinden. Insbesondere bei der Nutzung des WWW als Informationsquelle, aber auch in einigen Programmierumgebungen wird man oft auf englische Begriffe treffen.

#### Englische Begriffe in der Programmierumgebung: MSW Logo

#### l. Menüpunkt : File (Datei)

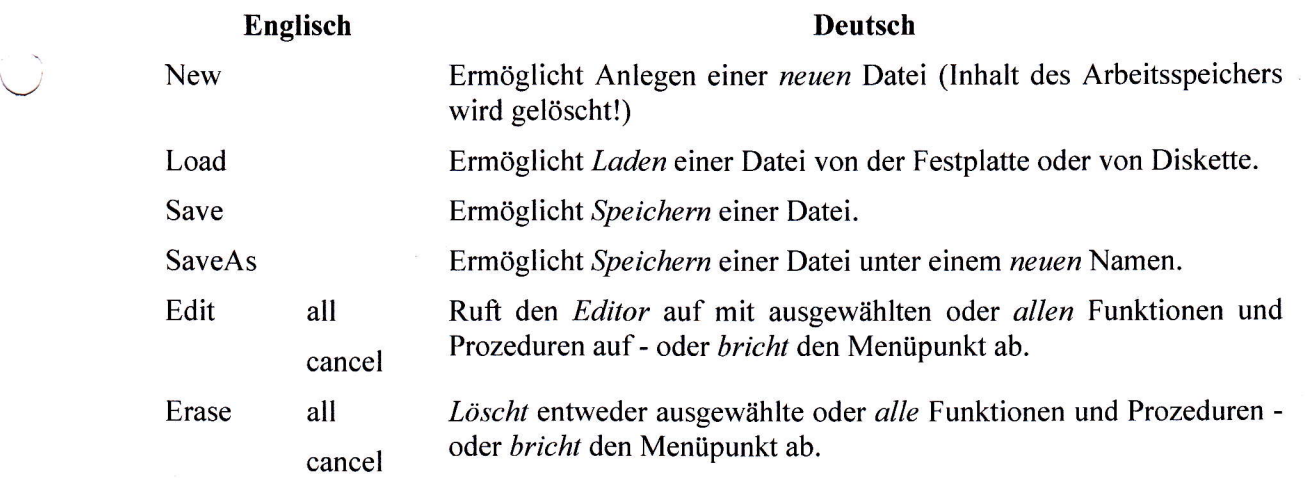

#### 2. Menüpunkt: Bitmap (Pixelgrafik)

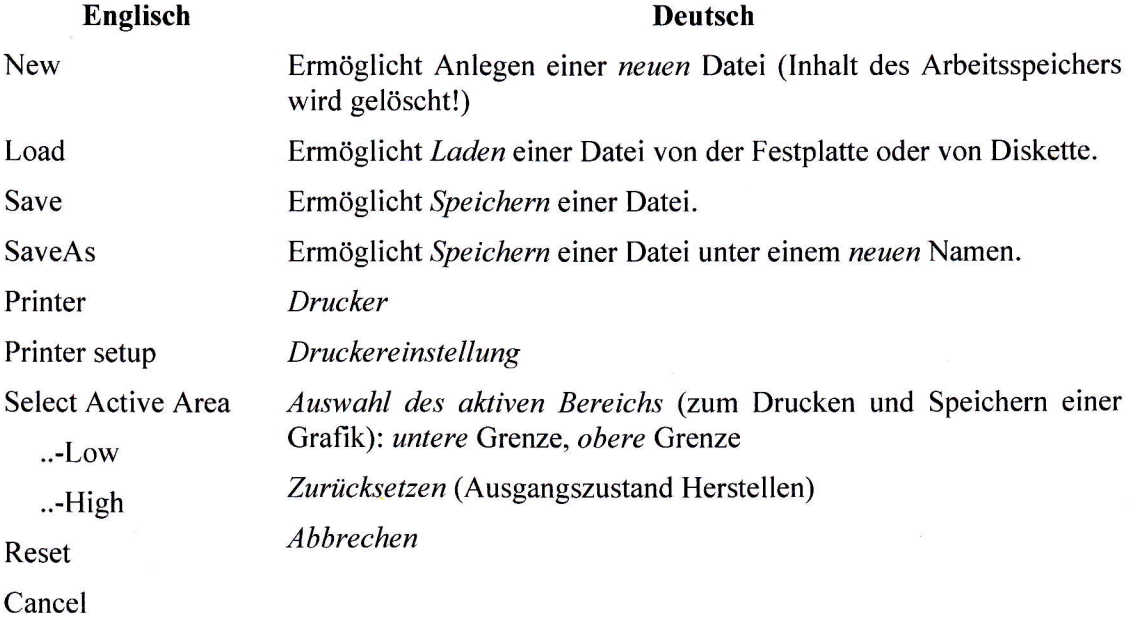

#### 3. Menüpunkt : Set (Einstellungen setzen)

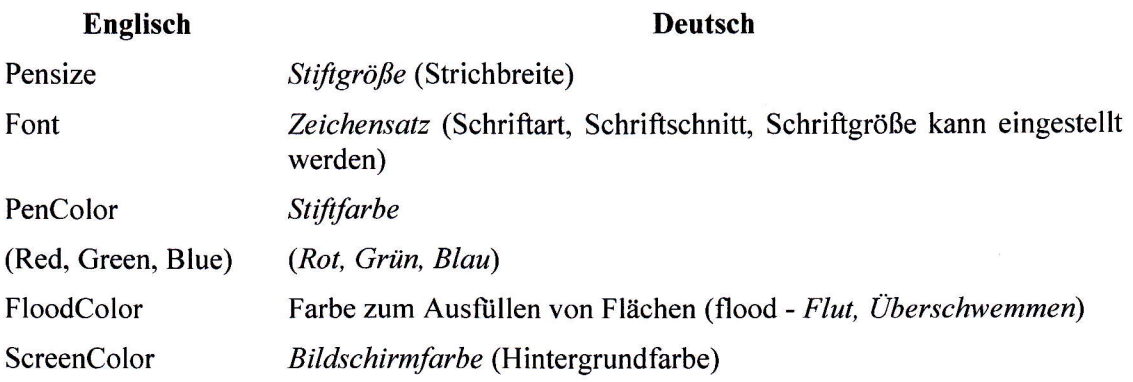

#### 4. Menüpunkt : Zoom (Vergrößern/Verkleinern)

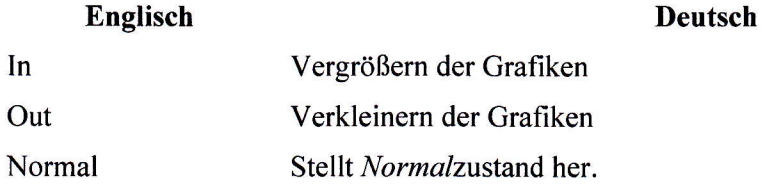

#### 5. Menüpunkt: Help (Hilfe)

# 6. Meldungen des Editors Contents have changed. Save? ... has no value in ... . Englisch Deutsch Index Index MCI Media Control Interface (Medien-Steuerungs-Schnittstelle) Using Help Anleitung zum Nutzen der Hilfe Tutorial Lehr"buch" Demo Demonstration Examples Beispiele Release Notes Notizen zur vorliegenden Version About Logo Informationen über Logo Der Inhalt wurde verändert. Speichern? ... hat keinen Wert in ... . (ln der Kopfzeile wurde ein Argument vergessen)

You don't say what to do with .. in ... . Sie haben nicht gesagt, was mit ... in ... zu tun ist. In ... wurde output . . . vergessen.

You don't say what to do with ... . Sie haben nicht gesagt, was mit ... zu tun ist.

Beim Aufruf wurde show ... vergessen.

Reload Error *Lade-Fehler* Die Funktion od. Prozedur konnte nicht in den Arbeitsspeicher geladen werden.

 $\cup$ 

Return to edit? Zurück zum Editor?

r 't